не только повышение качества образования отдельных лиц или их компетентности, но и повышение качества жизни в целом через умение реализовать полученное образование, организовать свою деятельность и т.д. В общих чертах принципы организации индивидуальной образовательной деятельности несут в себе такие идеи: понимание личной ответственности за своё образование, стремление к новому и лучшему, приложение усилий для достижения результата, принятие решений, в том числе нестандартных и т.д.

# **Литература.**

1. Геотехнології і охорона праці у гірничій промисловості: Зб. матеріалів регіональної наук.-практ. конф., Красноармійський індустріальний інститут ДонНТУ, 29 травня 2008 р. – Донецьк: ООО «Цифровая типография», 2008. – 150 с.

2. Геотехнології і охорона праці у гірничій промисловості: Зб. матеріалів регіональної наук.-практ. конф., Красноармійський індустріальний інститут ДонНТУ, 16 вересня 2009 р. – Донецьк: ООО «Цифровая типография», 2009. – 310 с.

3. Геотехнології і охорона праці у гірничій промисловості: Зб. матеріалів IV наук.-практ. конф., Красноармійський індустріальний інститут ДонНТУ, 26 травня 2010 р. – Донецьк: ООО «Цифровая типография», 2010. – 325 с.

4. Актуальні проблеми економічного і соціального розвитку регіону: Збірник матеріалів регіональної науково-практичної конференції. - Красноармійськ: КІІ ДонНТУ, 2010. - 408 с.

5. Геотехнології і охорона праці у гірничій промисловості: Зб. матеріалів регіональної наук.-практ. конф., Красноармійський індустріальний інститут ДонНТУ, 12 жовтня 2011 р. – Донецьк: ООО «Цифровая типография», 2011. – 236 с.

# УДК 622:681.3.06

# ИСАЕНКОВ А.А., ИСАЕНКОВ К.А. (КИИ ДонНТУ) **ИСПОЛЬЗОВАНИЕ АНИМАЦИИ В УЧЕБНОМ ПРОЦЕССЕ**

*Рассмотрен пример использования редактора трехмерной графики Blender для создания анимации как элемента в учебном процессе*

Blender — это свободно распространяемый редактор трехмерной графики с открытым исходным кодом. С помощью Blender можно создавать 3D модели, анимации, игры, осуществлять видеомонтаж и композинг.

Рассмотрим на небольшом примере, как в несколько шагов с помощью данного редактора создать фрагмент подземной горной выработки.

Как уже говорилось, Blender редактор свободно распространяемый. Скачать его можно по следующей ссылке: http://www.blender.org/download/get-blender/. Устанавливаем, запускаем и начинаем создавать анимацию.

При виде сбоку добавляем *Bezier curve* (кривую Безье). Перейдя в окно «EditButtons» нажимаем кнопку «3D», что позволяет перемещать вершины вне плоскости, т.е. делать кривые действительно трехмерными.

В режиме редактирования (клавиша TAB — вершины в этом режиме должны стать видимыми) добавляем несколько точек на кривые с помощью Ctrl+ЛКМ. По завершении получится что-то вроде этого:

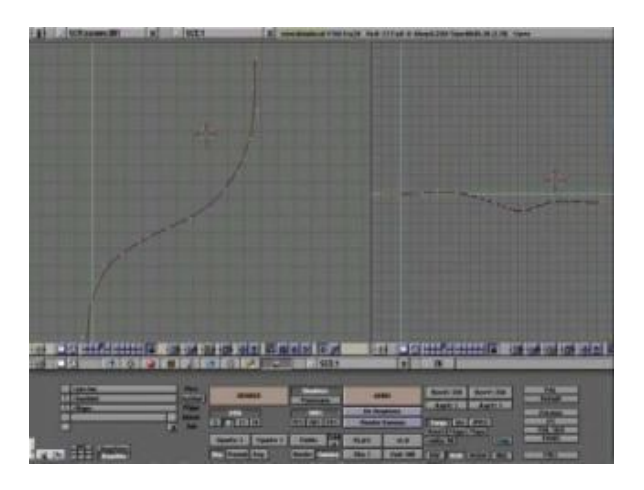

Теперь «привяжем» выработку к пути. Сначала выделим выработку и, удерживая Shift, выделяем путь. Делаем путь родительским объектом для выработки, нажав CTRL-P. Затем выделяем путь и переходим на экран «AnimButtons». Нажимаем кнопку «CurvePath» — и выработка начинает двигаться вдоль кривых (анимируем с помощью ALT-A).

В зависимости от способа рисования кривой выработка может оказаться в совершенно неподходящем месте. Просто перетаскиваем ее на нужную позицию — это должно решить проблему.

Выглядит неплохо, но этого недостаточно — необходимо, чтобы выработка «смотрела» в правильном направлении. К счастью, и для этого есть кнопка: «CurveFollow» (убеждаемся, что верхний вектор выработки указывает в верном направлении). По некоторым причинам выработка развернется на 90° при активации этой кнопки. Как и в предыдущем случае — просто нужно ее перевернуть.

Делаем рельсы. Рельсы будут сделаны путем движения фаски по направляющей кривой. В виде спереди создадим новую кривую и зададим форму рельса:

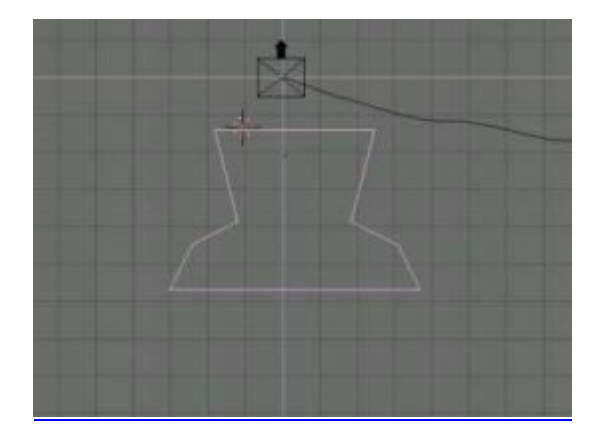

Выйти из режима редактирования кривой можно нажатием кнопки C. Сделаем копию фигуры и поместим ее чуть ниже. Выделим обе фигуры и объединим их вместе, что можно сделать нажатием CTRL-J. Справа внизу на экране будет указано имя объекта, что-то типа *OB:Curve.001*. Теперь выбираем направляющую кривую, входим в меню редактирования и вводим имя объекта, которое только что видели в поле «BevObj».

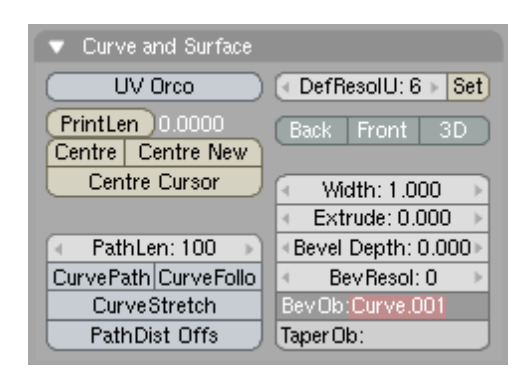

Если все сделано правильно, должно появиться что-то похожее на рельсы. Однако рельсы могли быть повернуты на 90° относительно тех контуров рельсов, которые только что нарисовали:

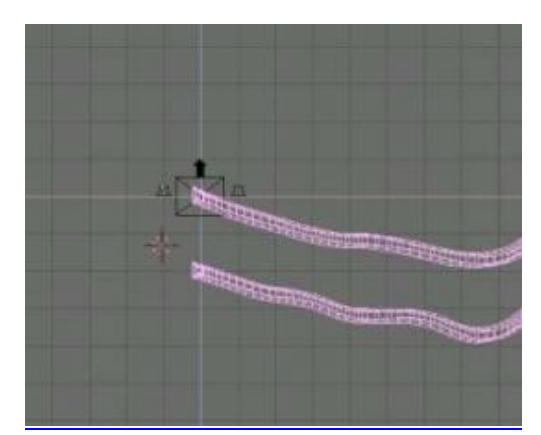

Чтобы это исправить, выбираем фигуру рельса, входим в режим редактирования. Выбираем все вершины (кнопка A) и поворачиваем их на 90° (кнопка R, удерживая CTRL, что позволит поворачивать фигуру на

величину, кратную 5°). Теперь наша модель должна выглядеть примерно так:

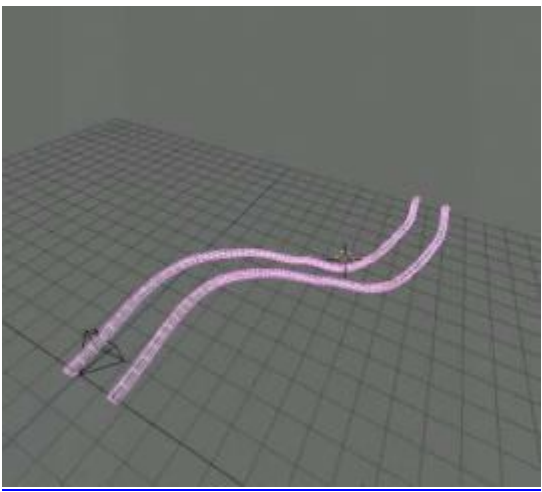

Теперь создаем сами шпалы, а так же рамы крепи. Начнем с создания блока, чуть большего, чем расстояние между рельсами:

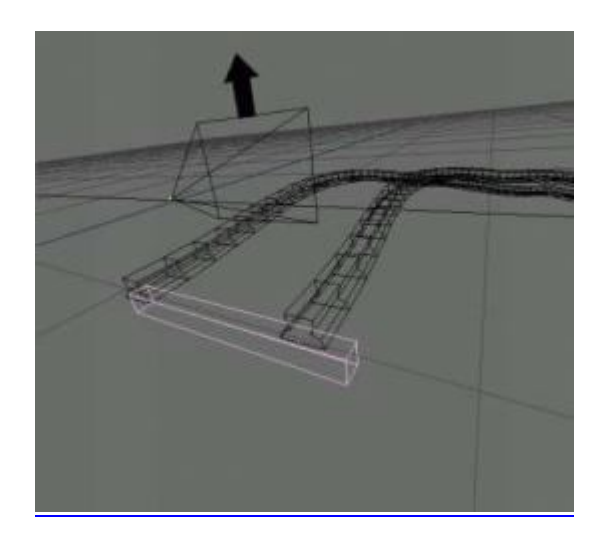

Теперь привяжем шпалы к рельсам. Выберем блок, удерживая Shift, выберем сами рельсы и нажмем CTRL-P. Теперь, когда анимируем блок, будет заметно, что он идет по рельсам. Выбираем сам блок и переходим к экрану «АnimButtons». Там следует нажать кнопку «DupliFrames». Это создаст виртуальную копию блока для каждого кадра анимации. Сейчас таких копий создалось... многовато, поэтому увеличим значение «DupOff» до тех пор, пока картинка не будет выглядеть правдоподобно (например, 2).

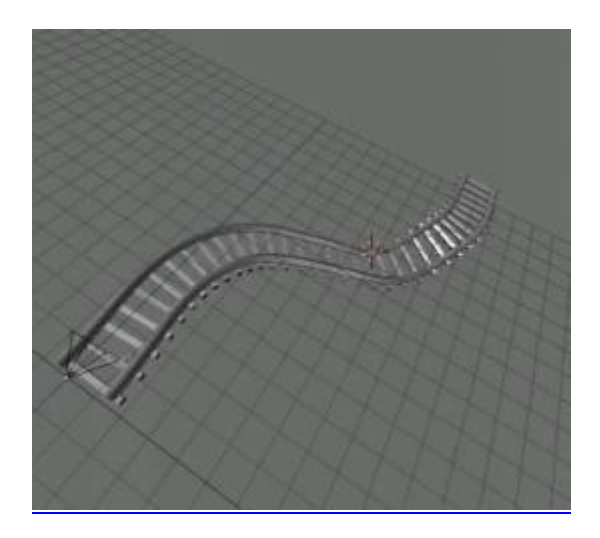

Теперь создадим фигуру наподобие этой:

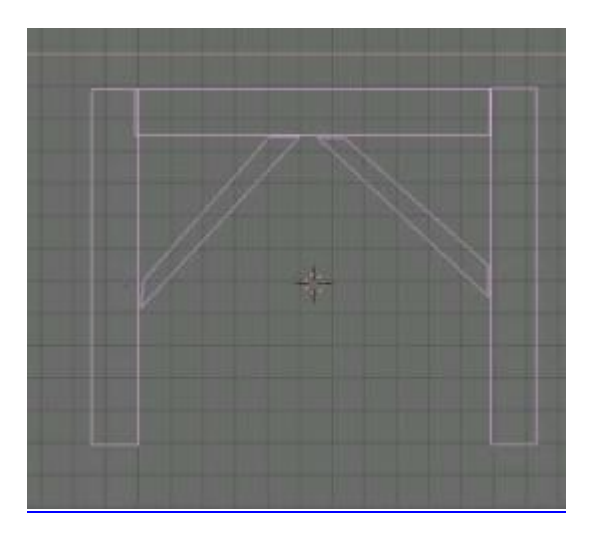

и немного углубим и расширим ее (установим параметр «extrude», если использовалась кривую; или команду «extrude» (кнопка E) в случае, если создали фигуру как объект). Снова поместим фигуру в начале рельс, привяжем ее к рельсам и установим «DupliFrames». Поиграемся значением «DupOff» до тех пор, пока не выйдет что-то приличное:

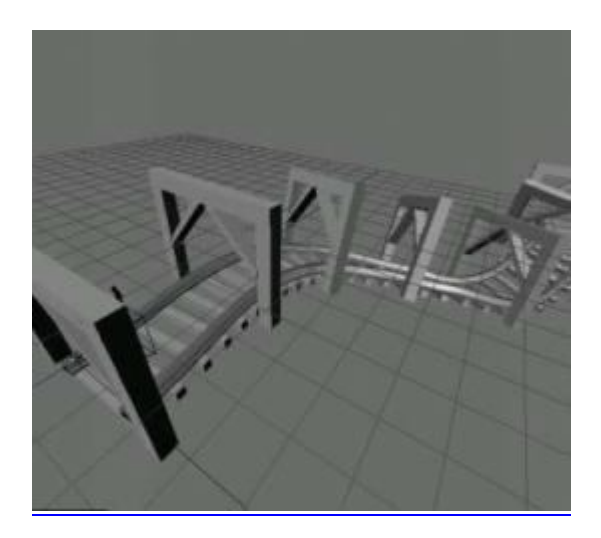

Теперь зададим освещение. Создадим источник света, поместим ее прямо над выработкой и привяжем к ней. Убеждаемся, что источник освещает нам путь, а не светит назад. Так у нас получился фонарь на вагонетке. Однако это не будет выглядеть естественно, поскольку свет будет в точности следовать за выработкой. Создадим пустую область и поместим ее прямо перед выработкой, затем привязываем область к ней. Выбираем сначала лампу, а потом пустую область. Нажимаем CTRL-T, чтобы свет следовал за пустой областью. После того, как это сделано, направление источника света, возможно, изменилось. Поправим его так, чтобы оно указывало точно в пустую область. Затем выбираем эту пустую область, переходим в экран «AnimButtons» чтобы установить «TimeOffset» в какое-то небольшое отрицательное значение (например -3). Такой небольшой трюк со временем позволит пустой области быть всегда чутьчуть впереди источника света. Направление же света теперь не привязано жестко к выработке, что дает более реалистичную картинку.

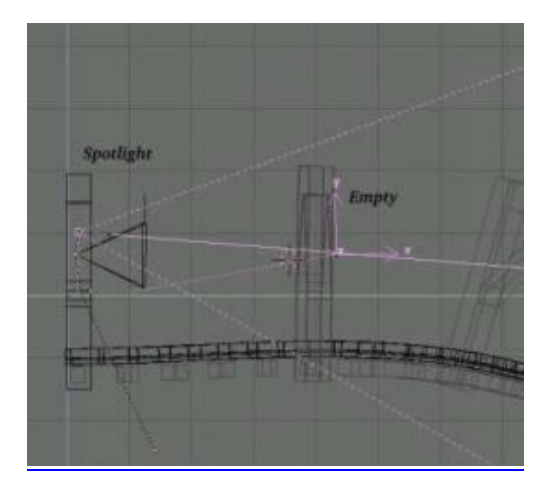

И, наконец, создадим стенки выработки, применив выдавливание вдоль направляющей кривой. Каждая направляющая кривая может иметь только одну фаску, но можно создать ее копию (нажатием SHIFT-D. Затем создайте стену выработки и выдавливаем ее по направляющей:

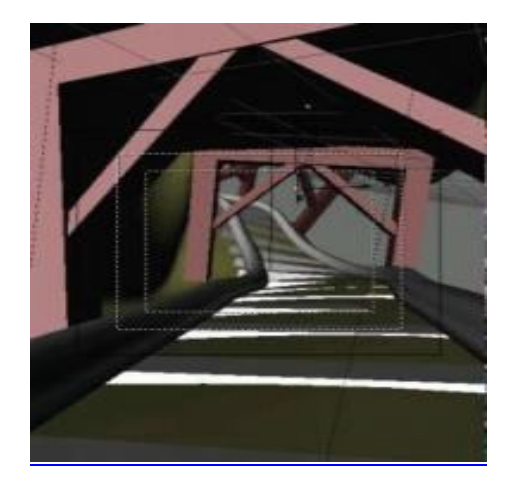

И, наконец, наложив свет и текстуры, получаем результат:

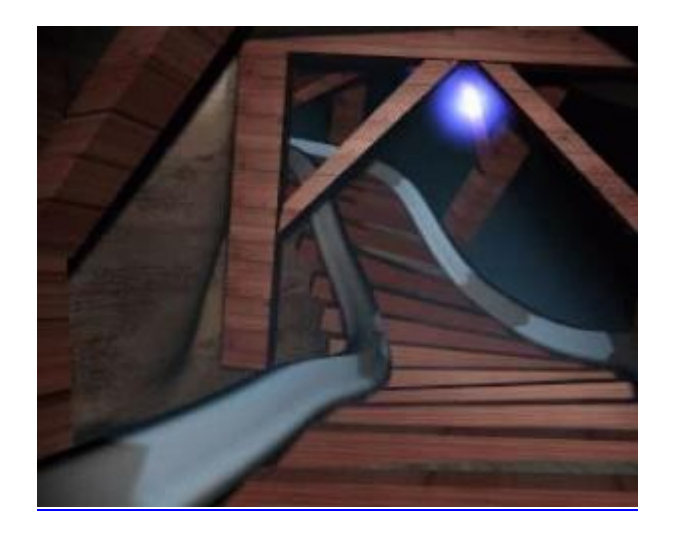

## УДК 004.056.55

ТРУНОВ Д.Н. (ПСП «ШУ «Белозёрское» ООО «ДТЭК Добропольеуголь»)

## **ПРИНЦИПЫ ПРАКТИЧЕСКОГО ПРИМЕНЕНИЯ ЦИФРОВЫХ ПОДПИСЕЙ**

*Рассмотрены основные принципы шифрования и его применение для вычисления сигнатур и цифровых подписей электронных документов. Рассмотрены особенности практического применения современных средств добавления и проверки цифровых подписей. Рассмотрены возможности применения сигнатур и компьютерная программа для их вычисления.*

С широким распространением в современном мире электронных форм документов (в том числе и конфиденциальных) и средств их обработки особо актуальной стала проблема установления подлинности и авторства безбумажной документации [1]. В конце обычного письма или документа исполнитель или ответственное лицо ставит свою подпись. Подобное действие часто преследует две цели. Во-первых, получатель имеет возможность убедиться в истинности письма, сличив подпись с имеющимся у него образцом. Во-вторых, личная подпись является юридическим гарантом авторства документа. Последний аспект особенно важен при заключении разного рода торговых сделок, составлении доверенностей и т.д.

Если подделать подпись человека на бумаге весьма непросто, а установить авторство подписи современными криминалистическими